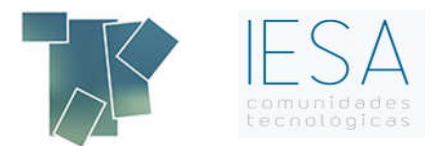

## CÓMO ACTUALIZAR SU GESFINCAS

## Preguntas Frecuentes

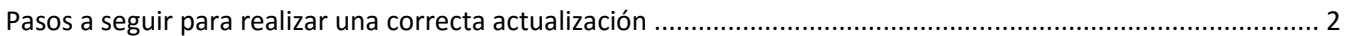

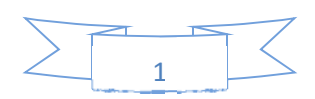

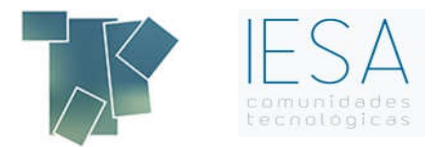

## Pasos a seguir para realizar una correcta actualización

Antes de la actualización debe realizar una copia de seguridad, consulte FAQ´s Copia de

Seguridad.

Para realizar una correcta actualización tiene que acceder a nuestra página web www.ciax.es, y hacer clic en la opción "Área de clientes"- "Actualizaciones".

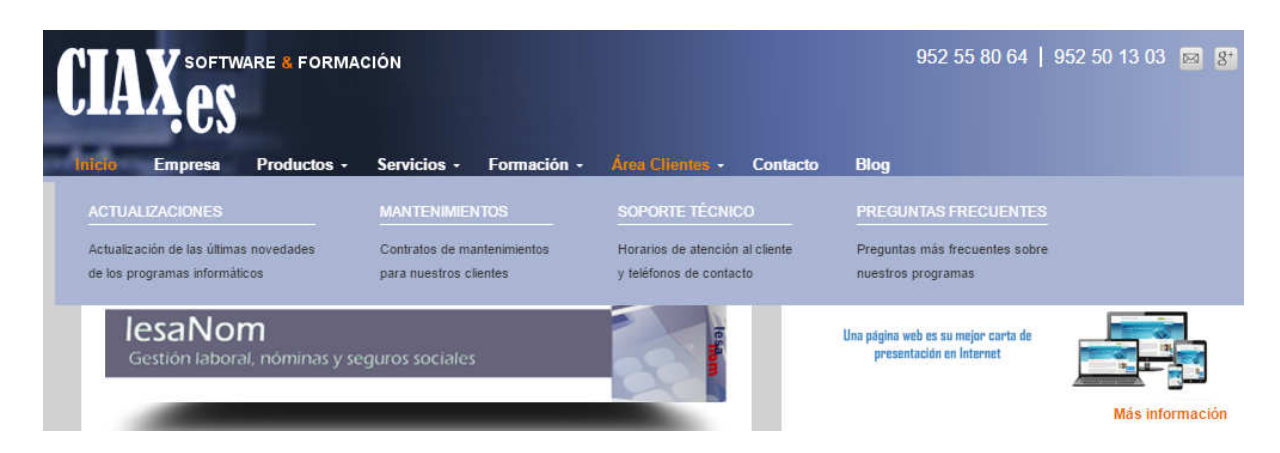

Una vez dentro de actualizaciones, tiene que introducir la licencia, usuario y contraseña.

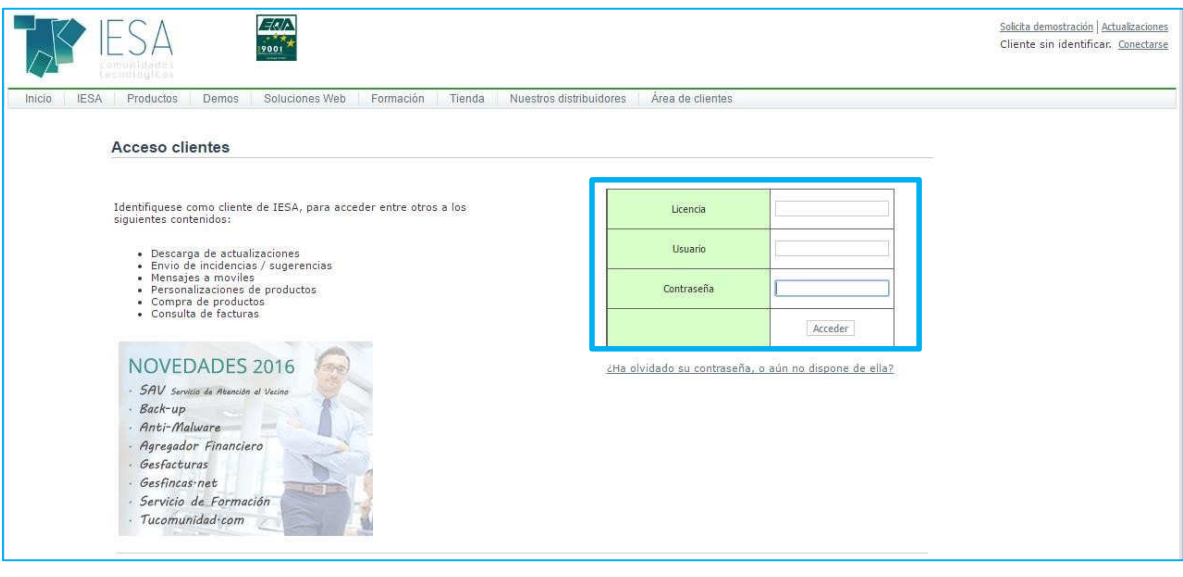

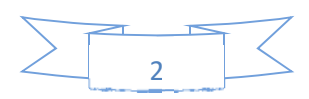

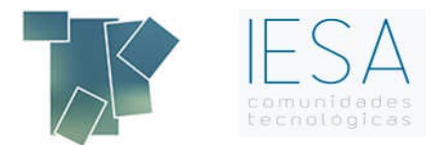

Si no sabe cuál es su código de acceso y lo ha solicitado en alguna ocasión, puede consultarlo en el apartado de configuración de Gesfincas, accediendo por parámetros generales, otras aplicaciones de iesa, claves para el acceso abcdario

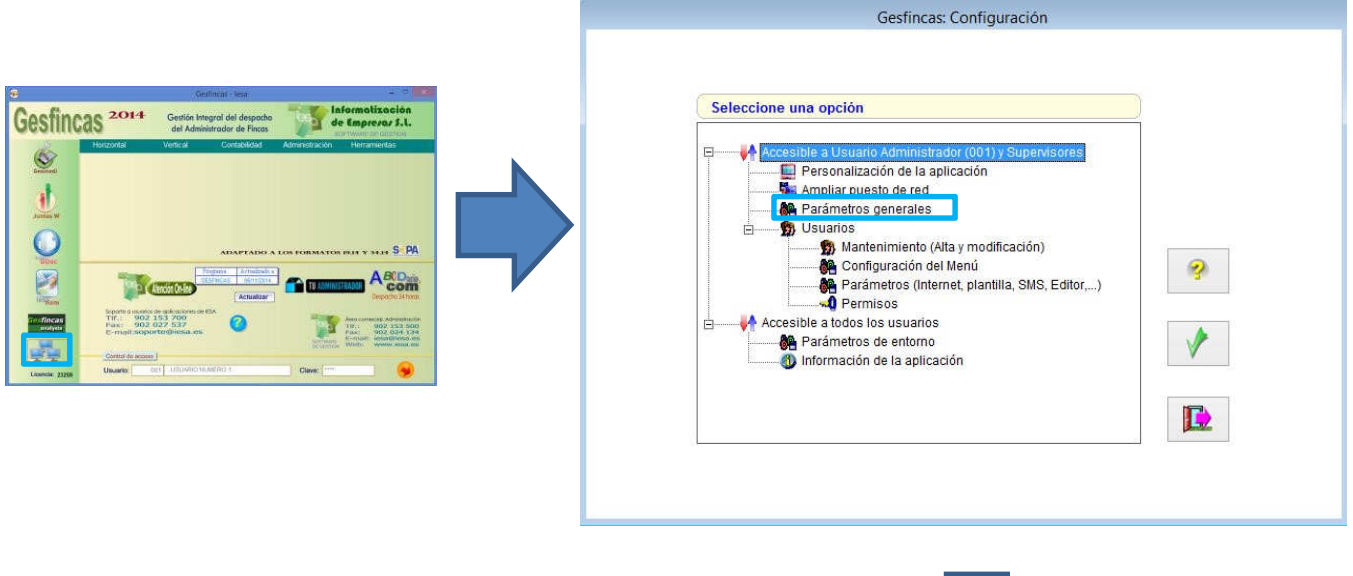

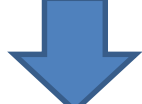

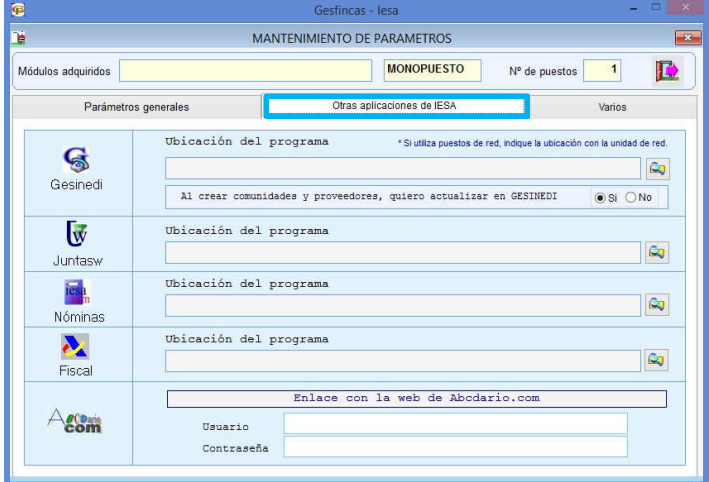

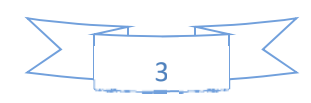

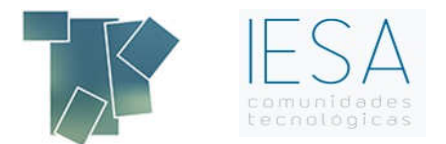

Una vez ha introducido su licencia, usuario y contraseña, accederá a la siguiente pantalla en la que deberá seleccionar el producto que quiere actualizar

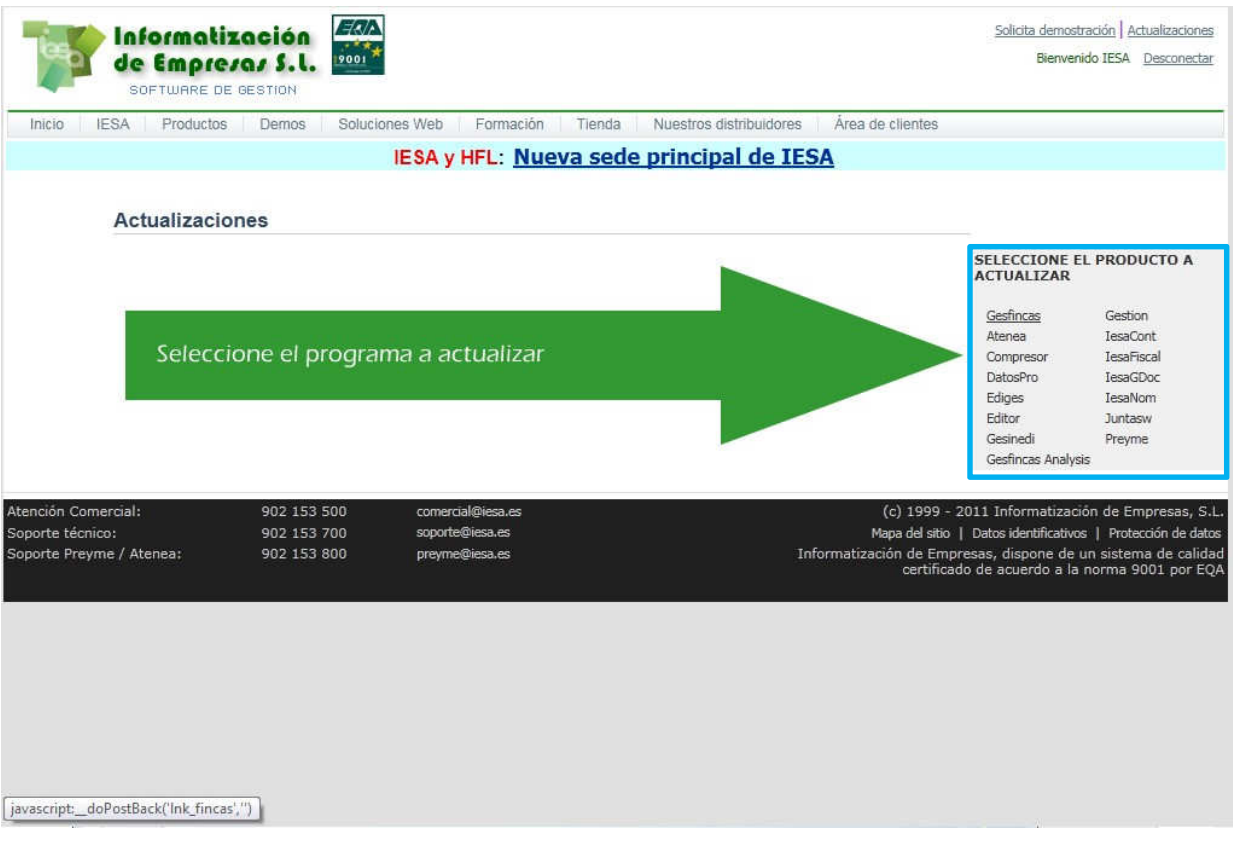

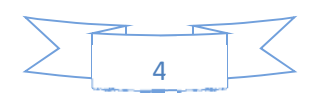

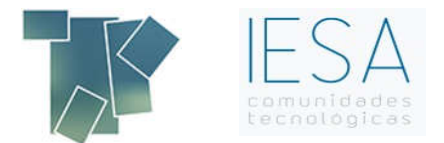

Debe acceder a Gesfincas al apartado "Revisiones para la versión 2015", en el que le aparecerá un fichero llamado "fincanet\_adsl".

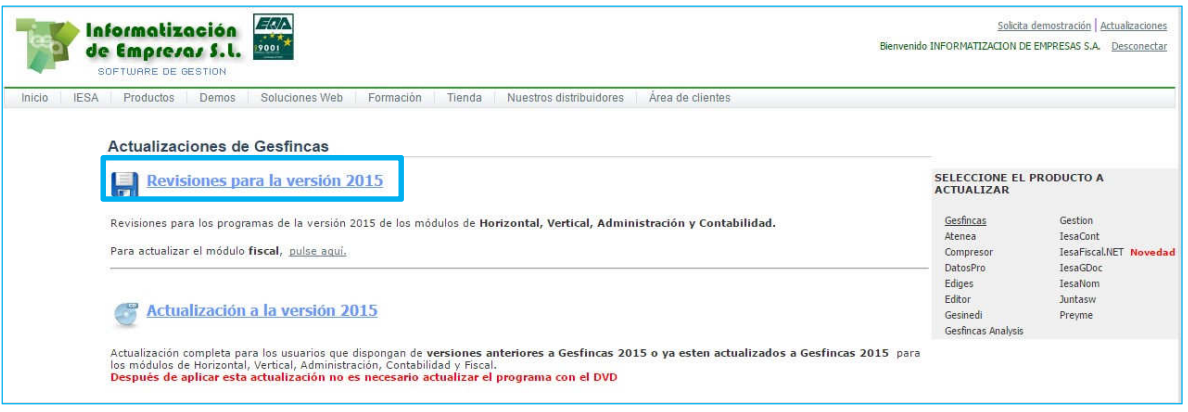

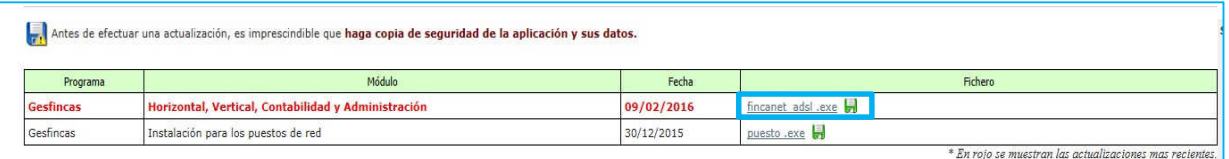

Tendrá que marcar sobre el/los ficheros y pulsar guardar o ejecutar.

Si pulsa ejecutar le instala la actualización directamente, le pedirá el directorio de Gesfincas, indíquelo y vaya avanzando haciendo clic sobre el botón siguiente.

 Si pulsa guardar, lo tiene que guardar por ejemplo en "c:/" o en la unidad de red. Y desde donde lo haya guardado, hacerle doble clic para que comience la instalación, e igualmente indicar el directorio donde está el programa.

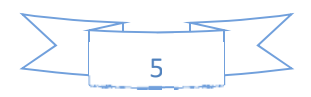

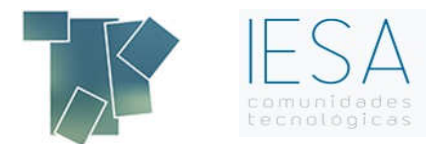

Si no ha solicitado en ninguna ocasión la clave de acceso a las actualizaciones, tiene que acceder a www.ciax.es, "Área Clientes"- "Actualizaciones". Y hacer clic en la pregunta que aparece debajo "¿Ha olvidado su contraseña, o aún no dispone de ella?

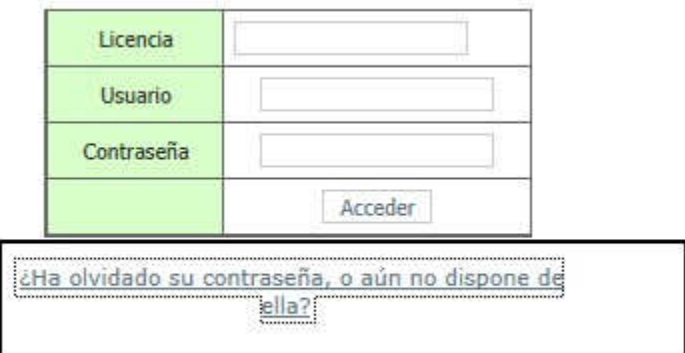

Una vez solicitadas las claves, le llegará un e-mail a su correo con las claves provisionales. Debe pulsar el paso 2 "Confirmar claves" y poner las claves que usted crea conveniente.

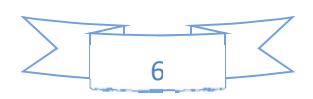